#### HOW TO ADD A NEW USER TO SQL FOR ACCESS BY SOFTRACK CONSOLE

STEP 1:

Open SQL Server Management Console that has a connection to the SQL SERVER being used for SofTrack's SQL Database(s), and open the SOFTRACK\_ENTITY\_DEFAULT (or other) Database:

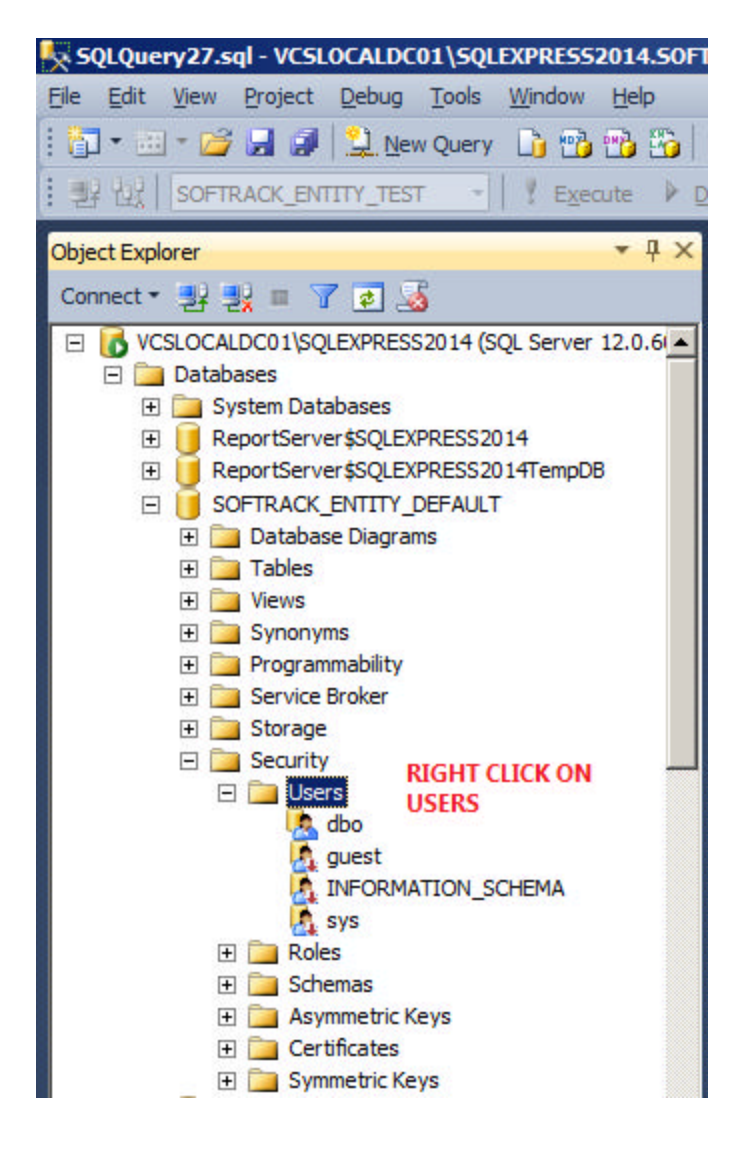

## STEP 2:

Right click on "Users" as shown above and select New User… as shown below:

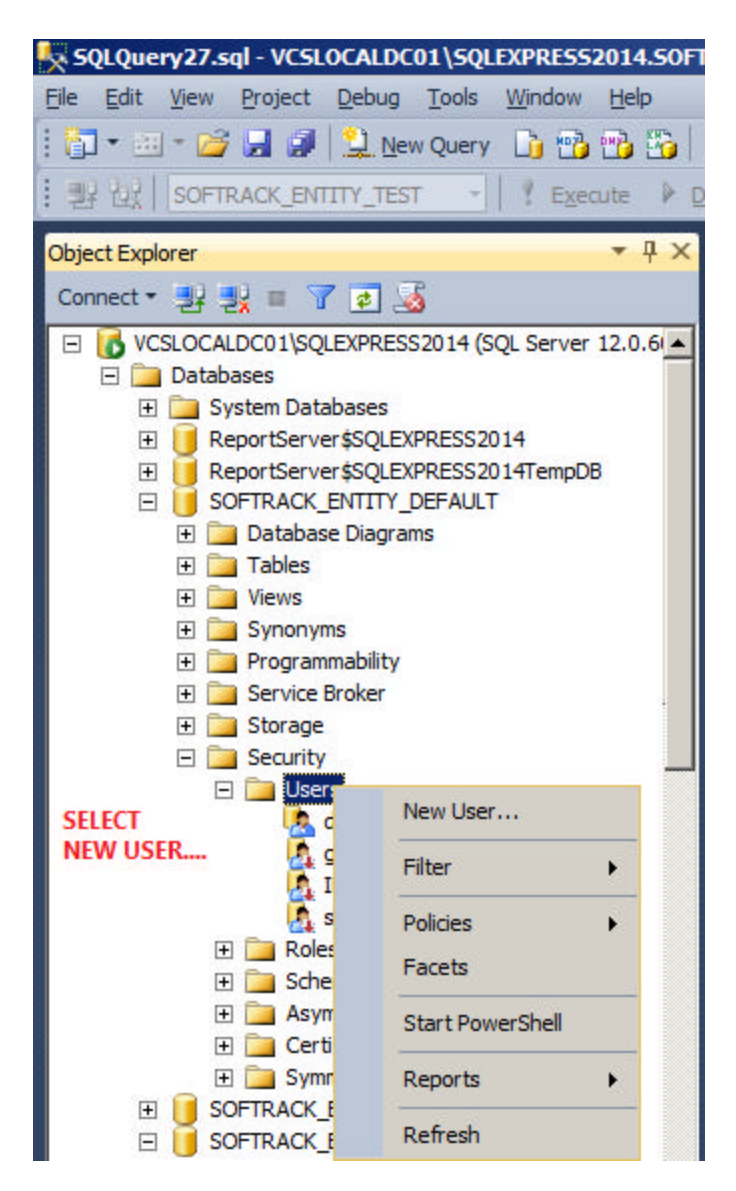

## STEP 3: Select Windows user as the User type:

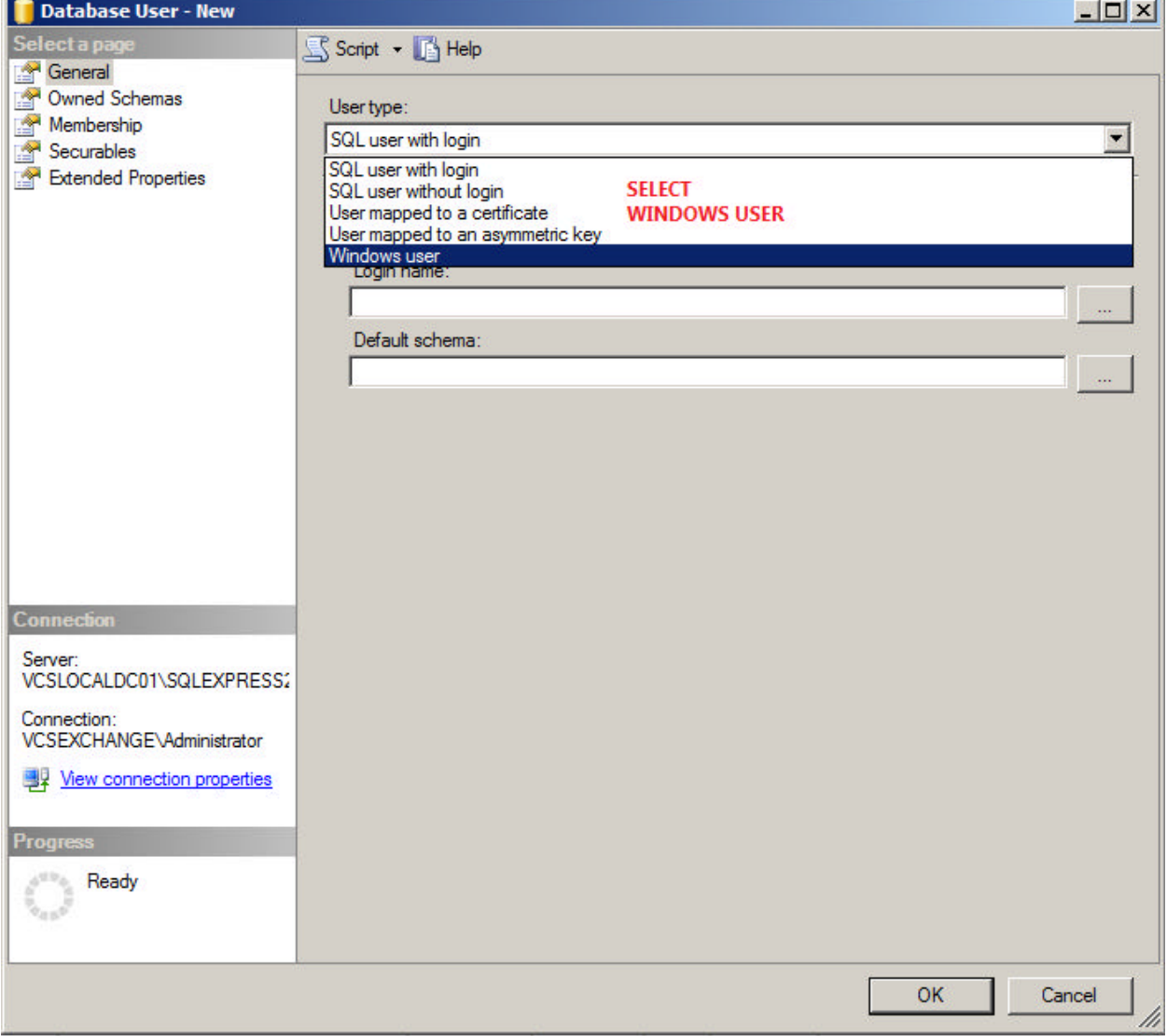

# STEP 4:

Click the … button next to Login Name:

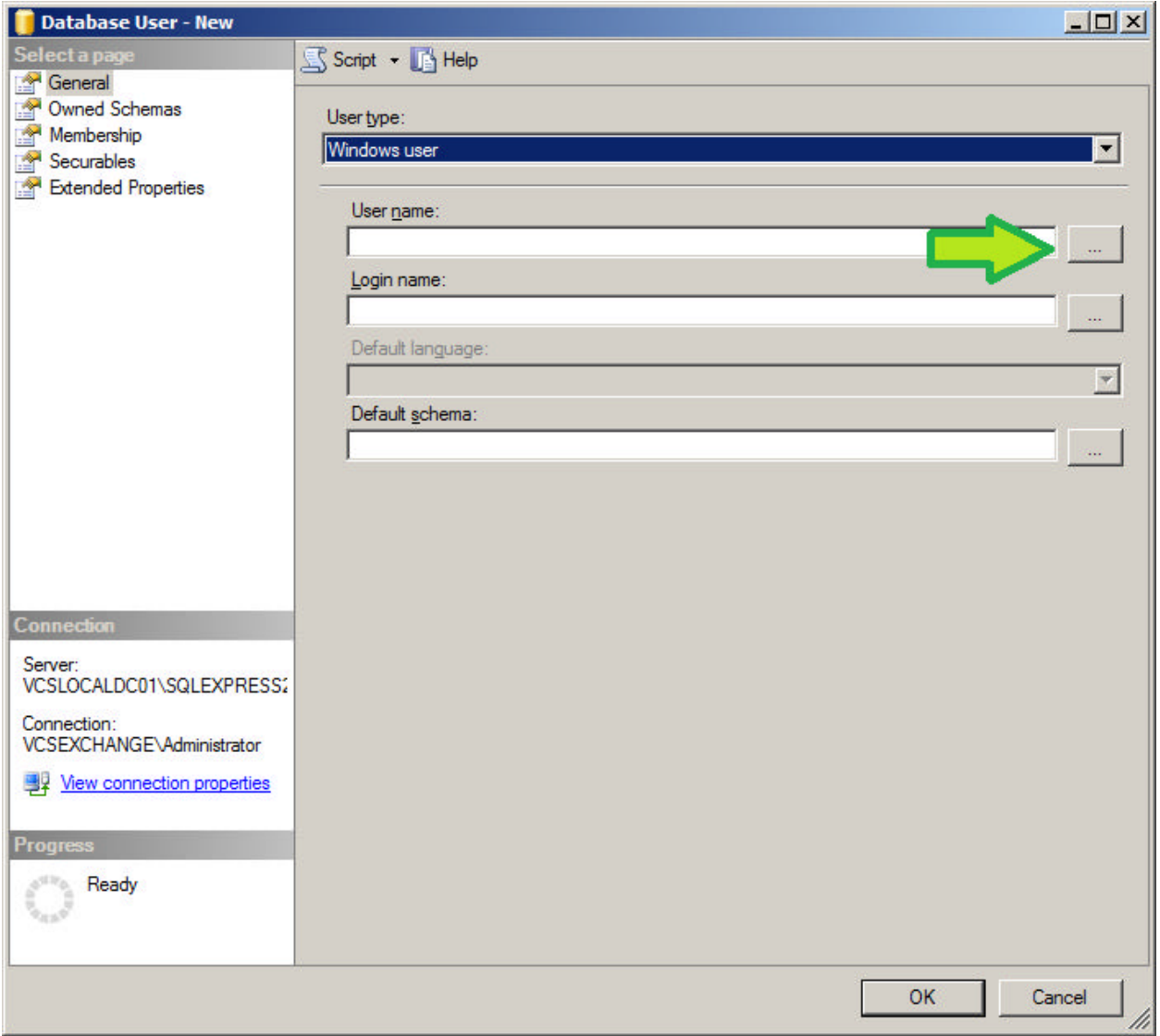

## STEP 5:

The following window will appear, click the Advanced button:

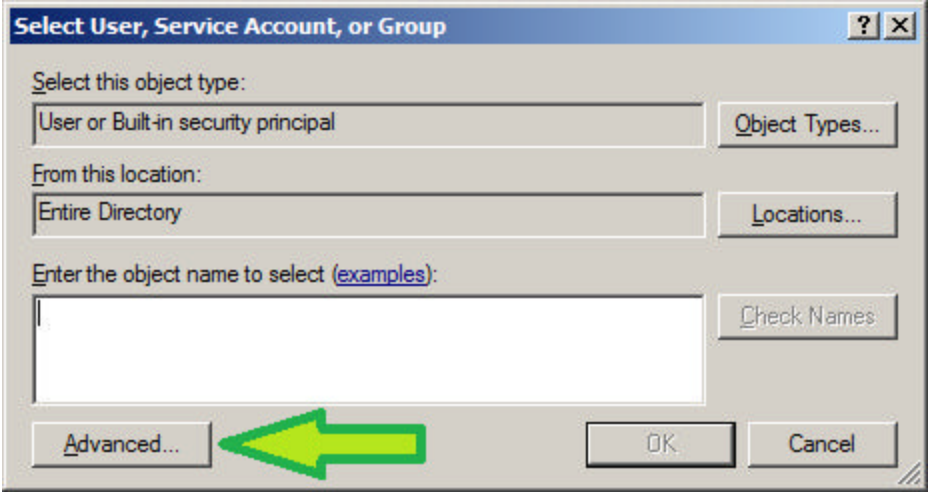

## STEP 6: Click the Find Now button:

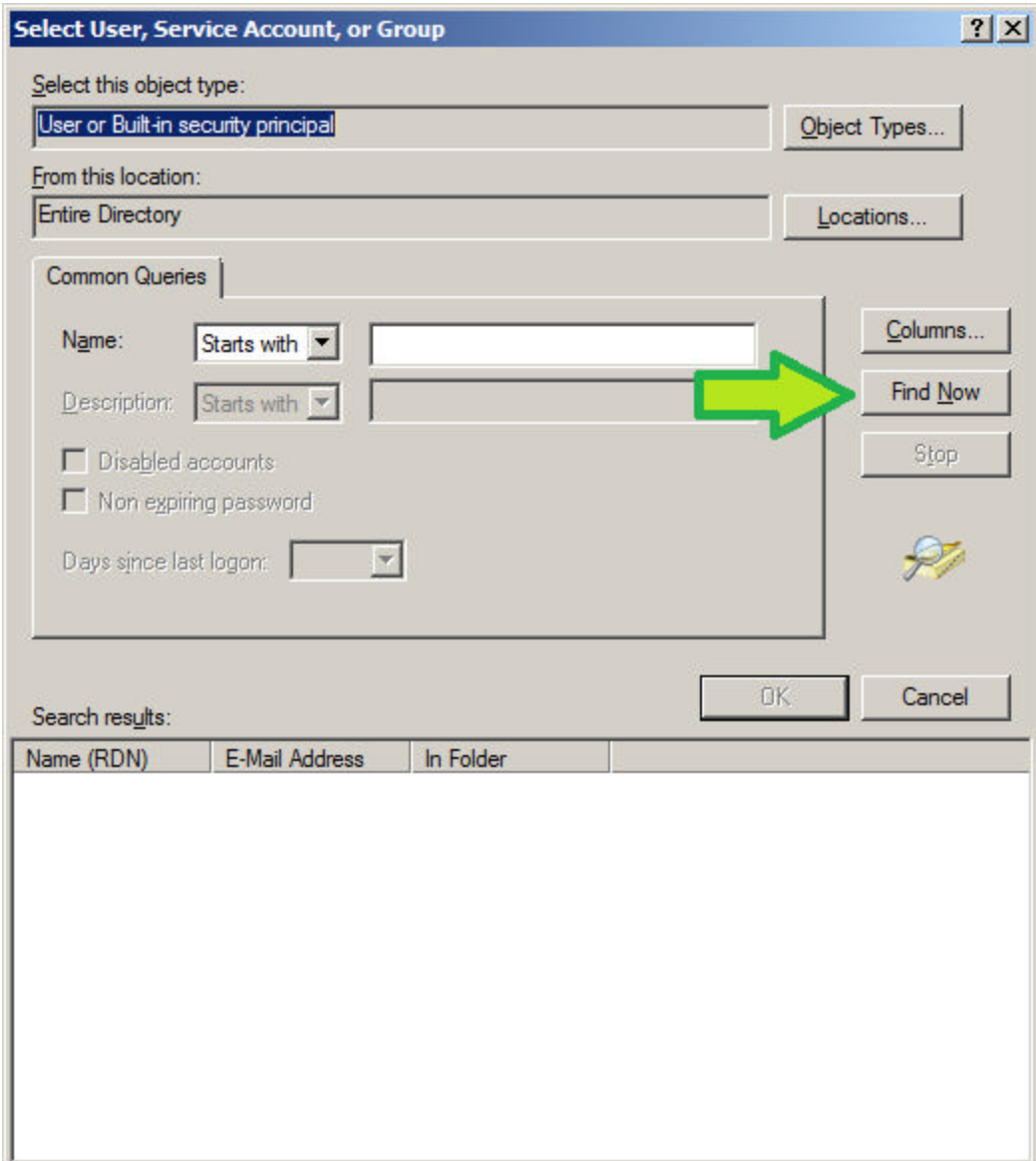

## STEP 7:

Select the User account to add and click OK:

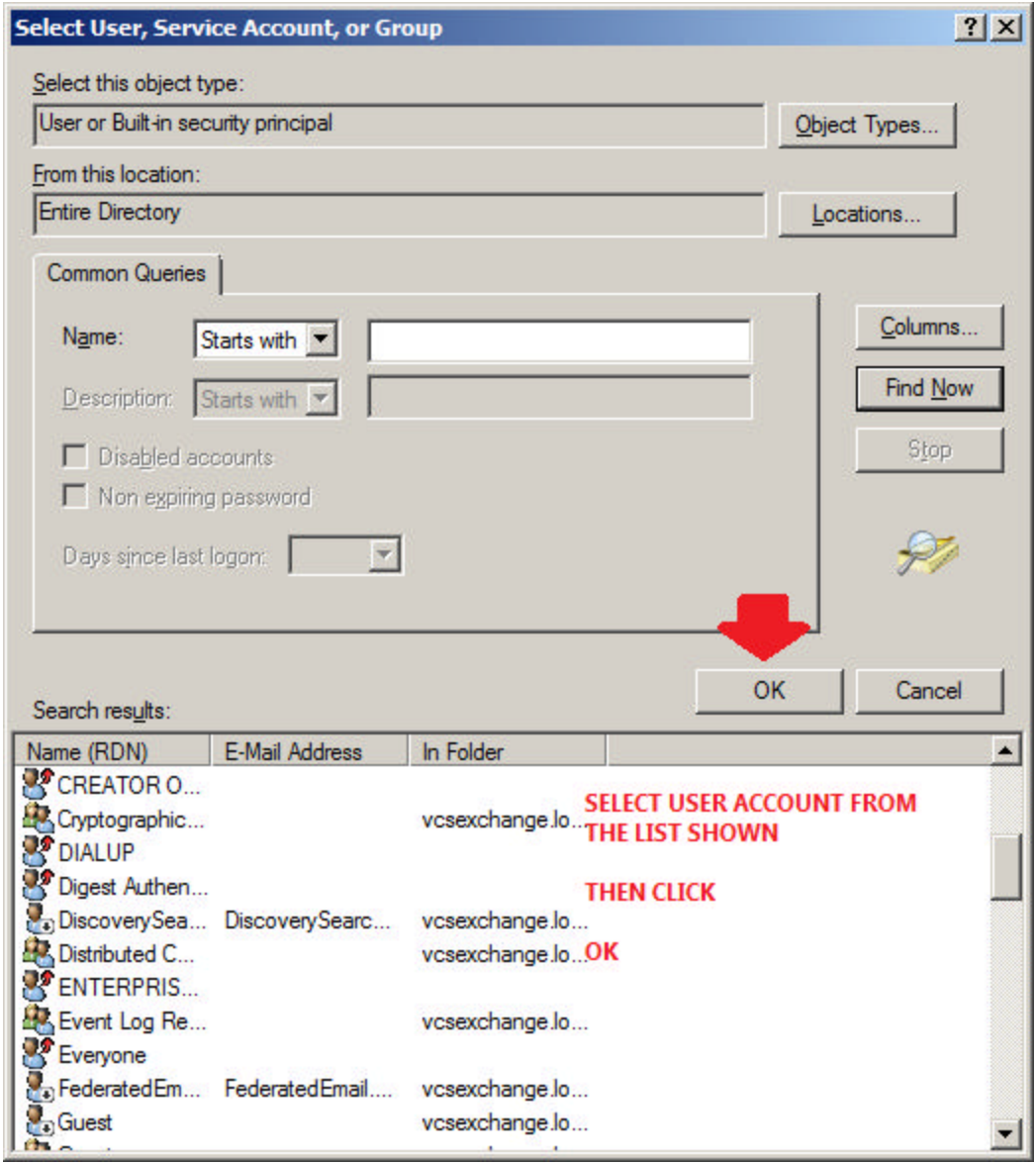

# STEP 8:

Ensure the new user account appears and click OK:

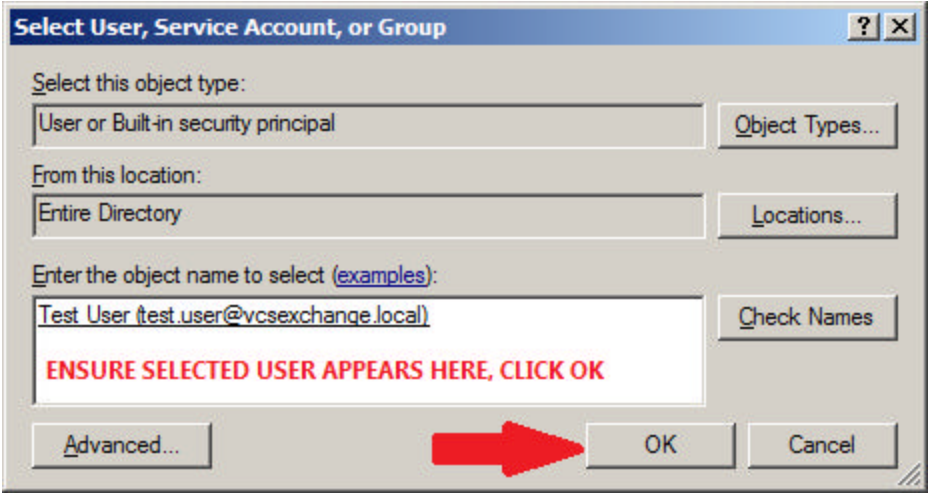

## STEP 9: Ensure User appears and click OK:

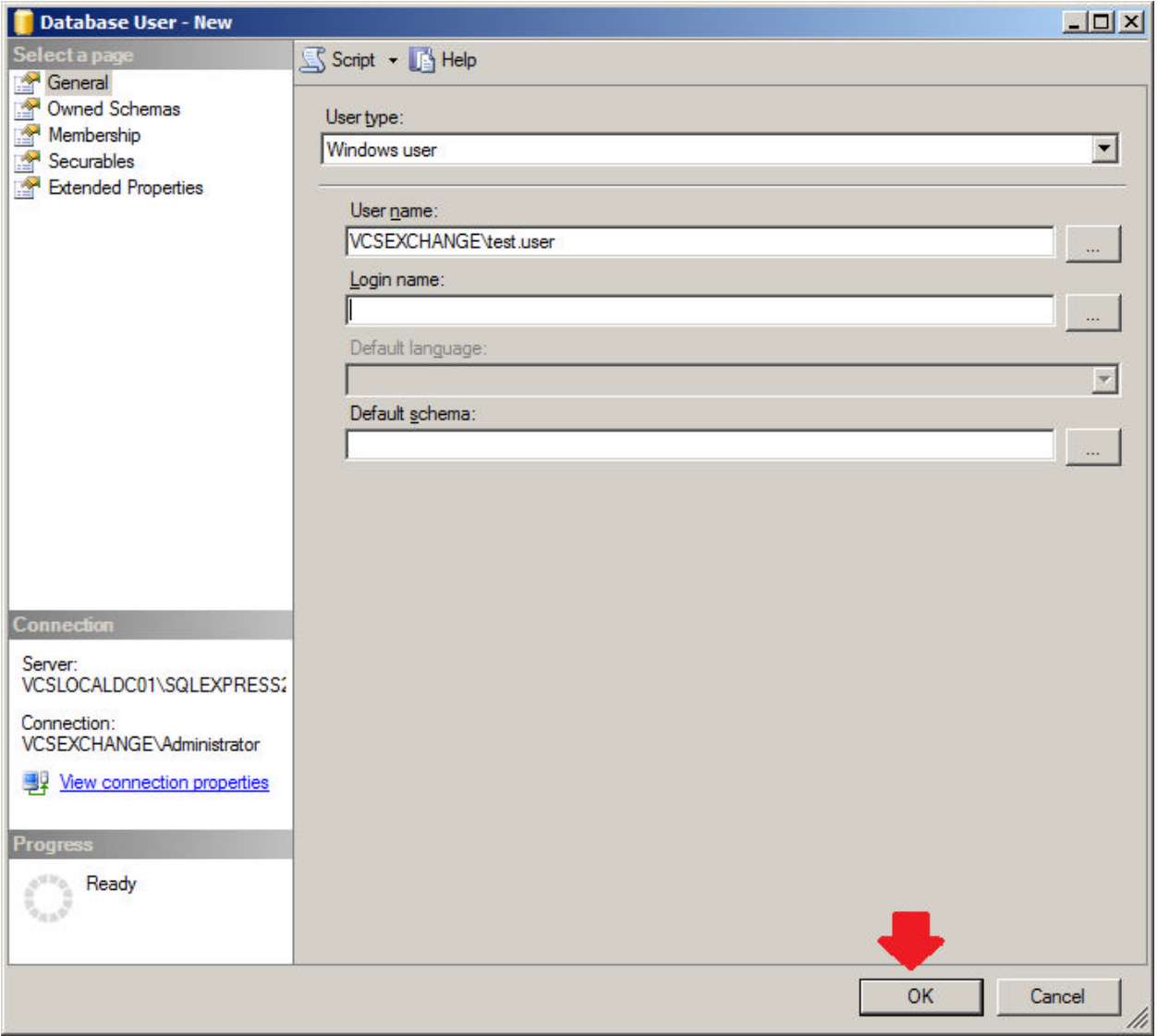

## STEP 10:

Ensure User appears in the list:

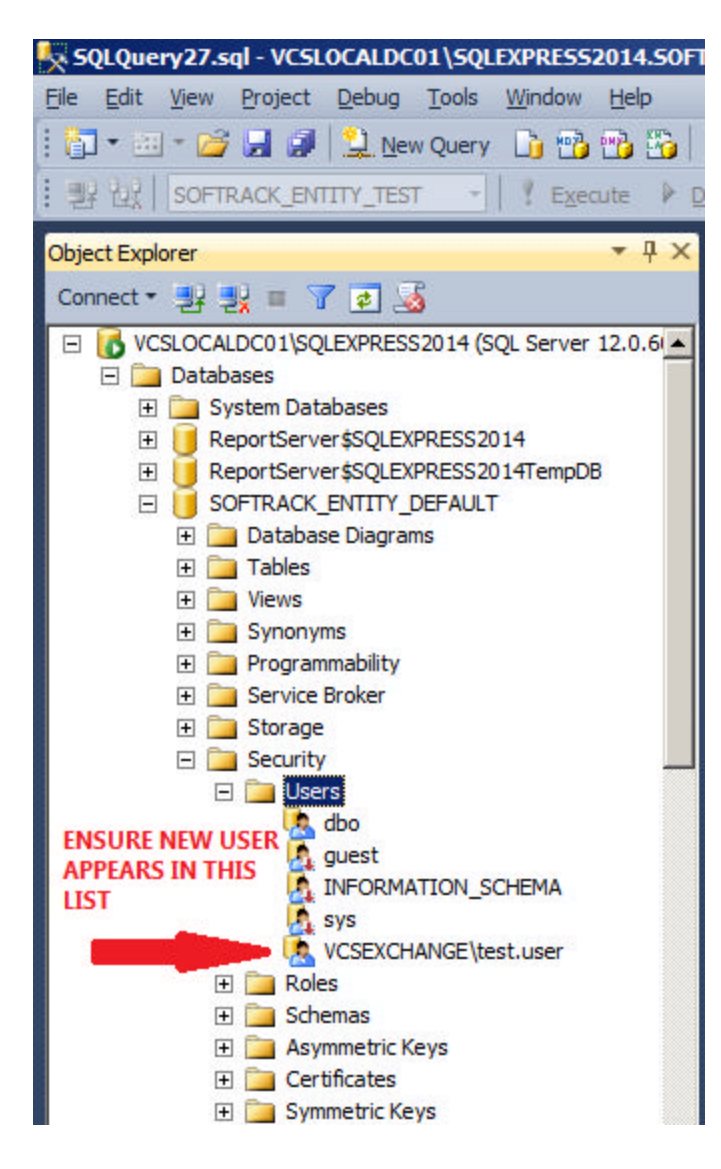

## STEP 11:

Right click User and select Properties:

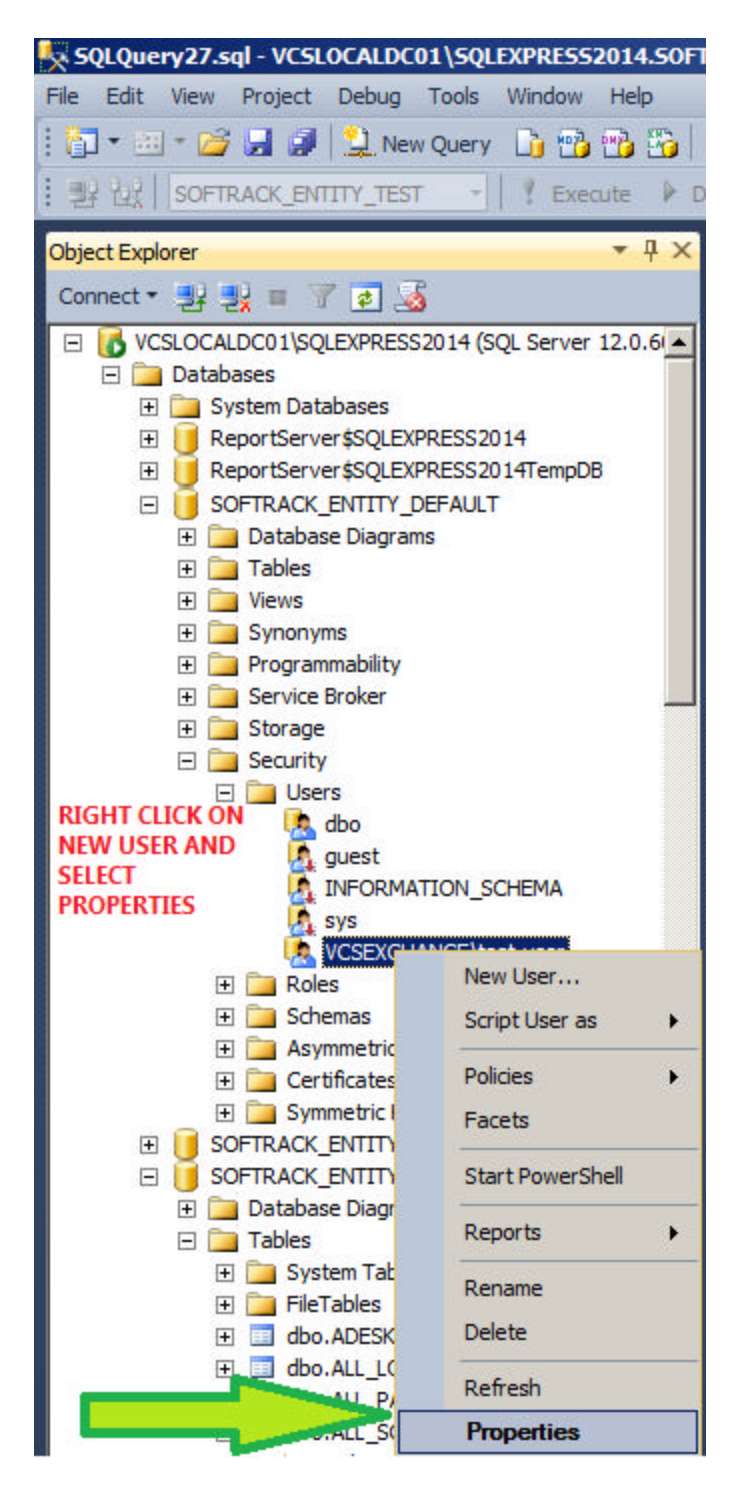

## STEP 12:

Click on Membership and select appropriate permissions and click OK:

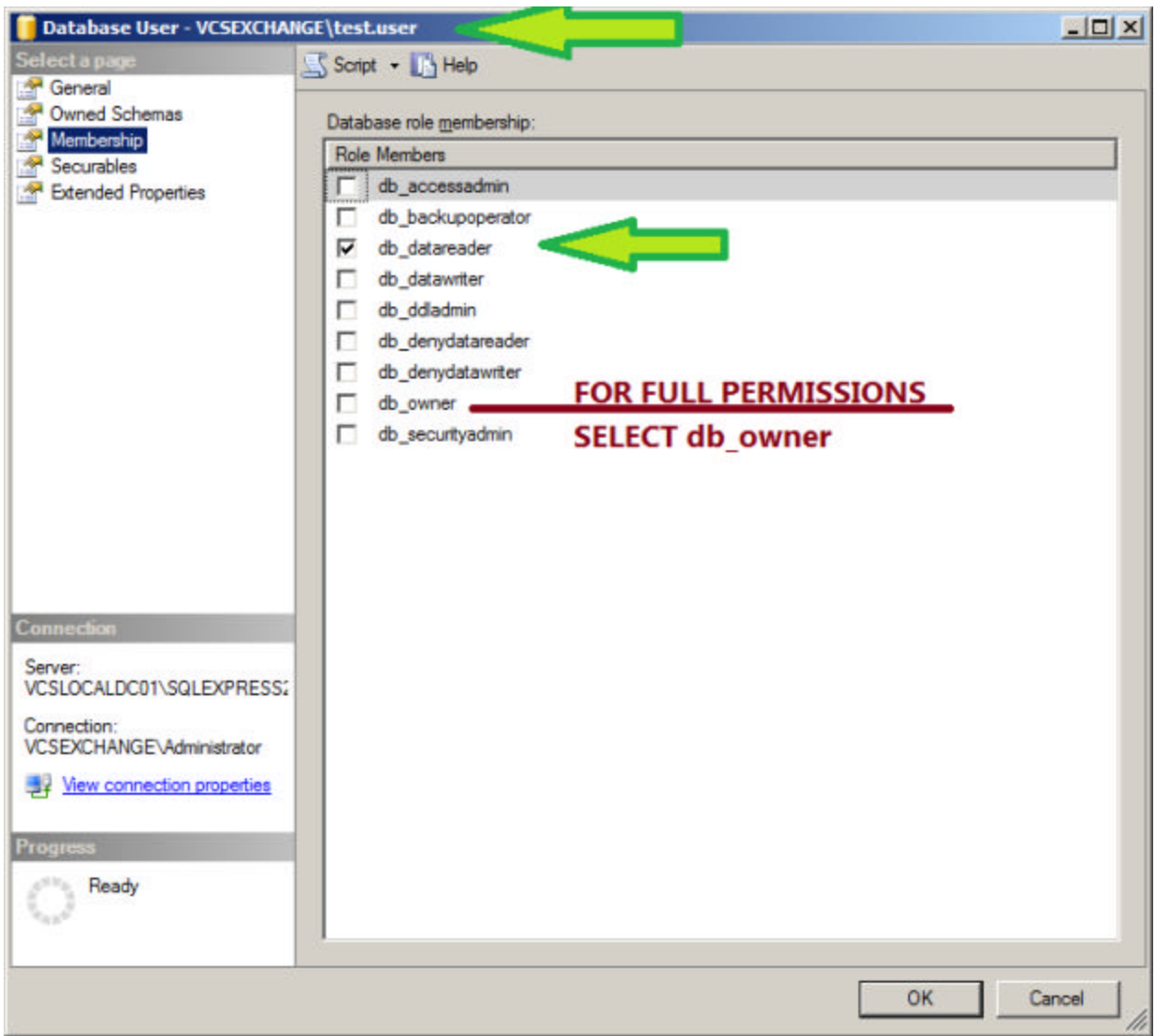

The user should now be able to access SofTrack Managed Assets reports for the SOFTRACK\_ENTITY\_DEFAULT Database.

# **OTHER SQL CONNECTION ISSUES:**

When the SQL Server is configured to limit the number of concurrent connections it can result in errors.

Solution:

Configure the SQL Server, via the SQL Server Management Studio, to have unlimited connections:

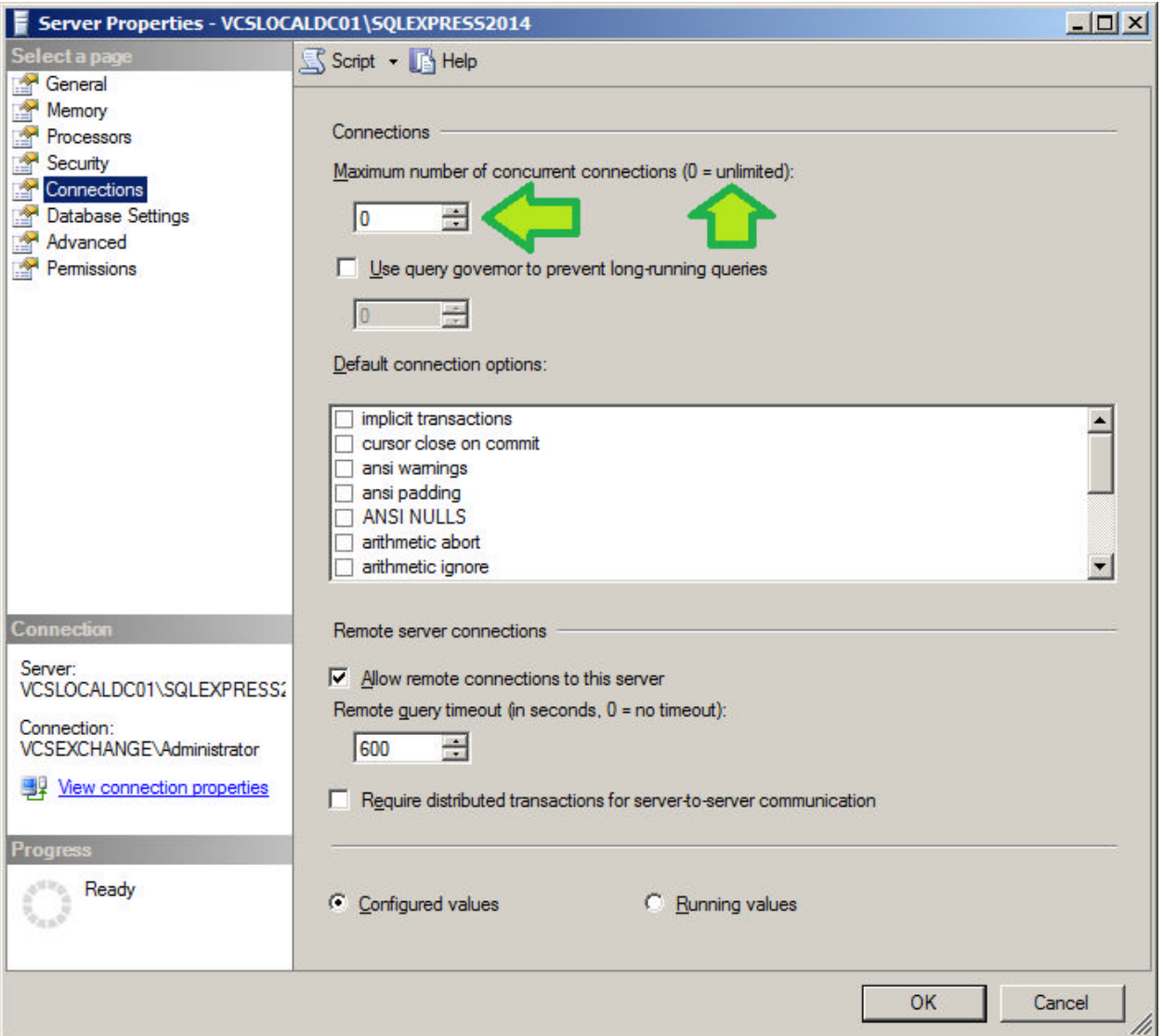

When the SQL Server does not allow remote connections via Named Pipes or TCP/IP it can result in errors.

Solution:

Open the SQL Server Configuration Manager:

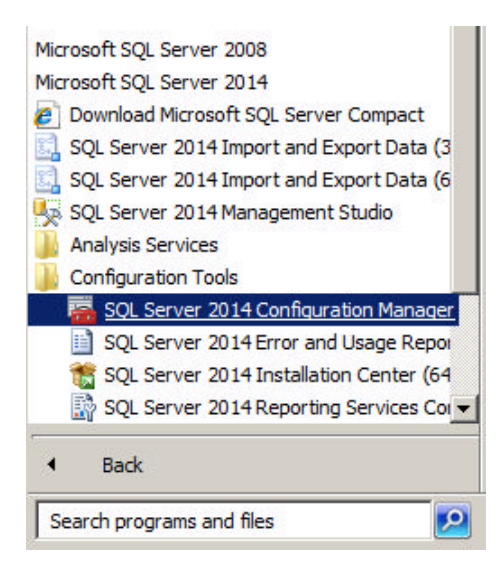

#### Set the following to be enabled:

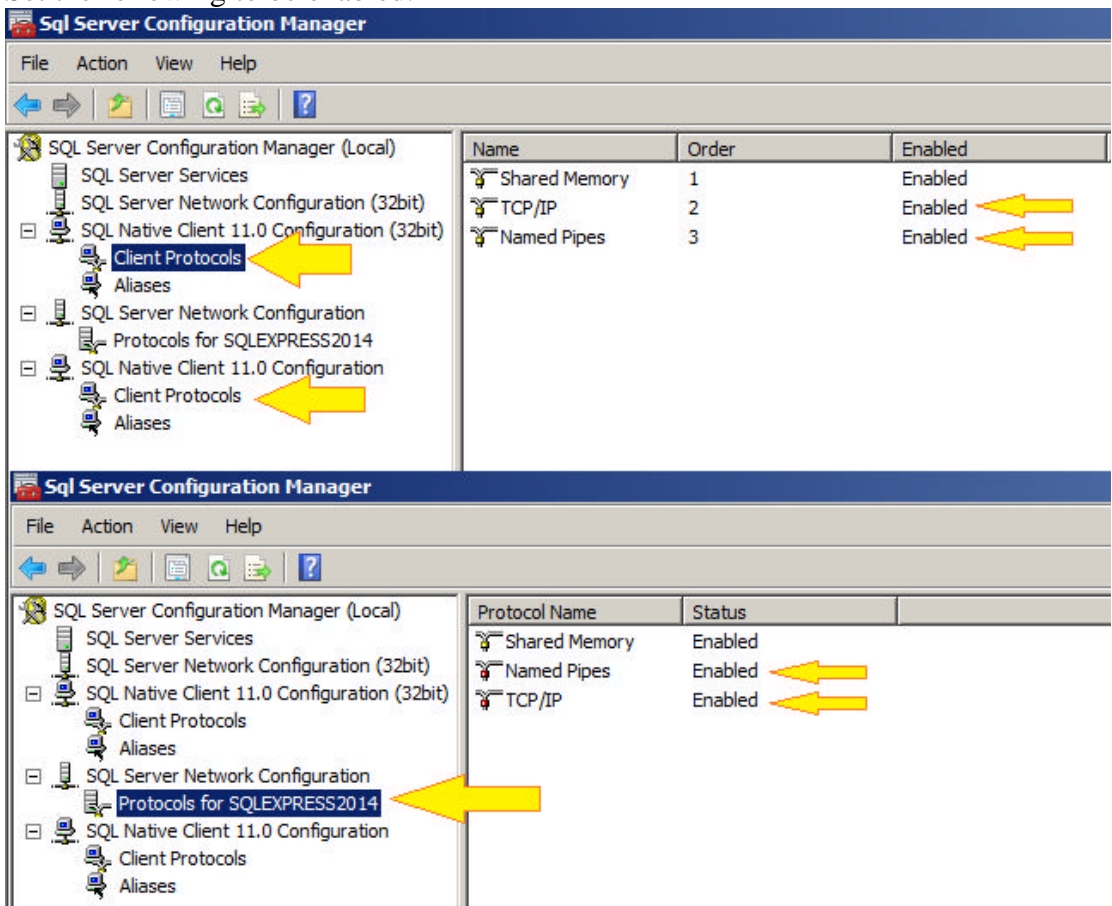